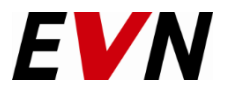

# Регистрирање на добавувач

#### Регистрирање на добавувач

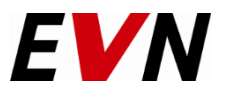

- **За да може да ја користите платформата за поднесување на понуди прво треба да се креира профил на платформата.**
- **Пре- регистрирање на добавувачот се прави од страна на ЕВН, при што добивате мејл со покана за**   $\rightarrow$ **комплетирање на регистрацијата.**
	- − **Се кликнува на линкот во добиениот е-маил по што се пристапува до делот за регистирање**
	- − **Пополнувањето на потребните податоци се прави согласно упатството во продолжение.**
- **Со кликање на линкот се отвара основната страница на QAD платформта:**  $\rightarrow$ <https://beschaffung.evn.at/ngastras/astras.R6/WFE/public/EVNMKD/en/DE/-/login>

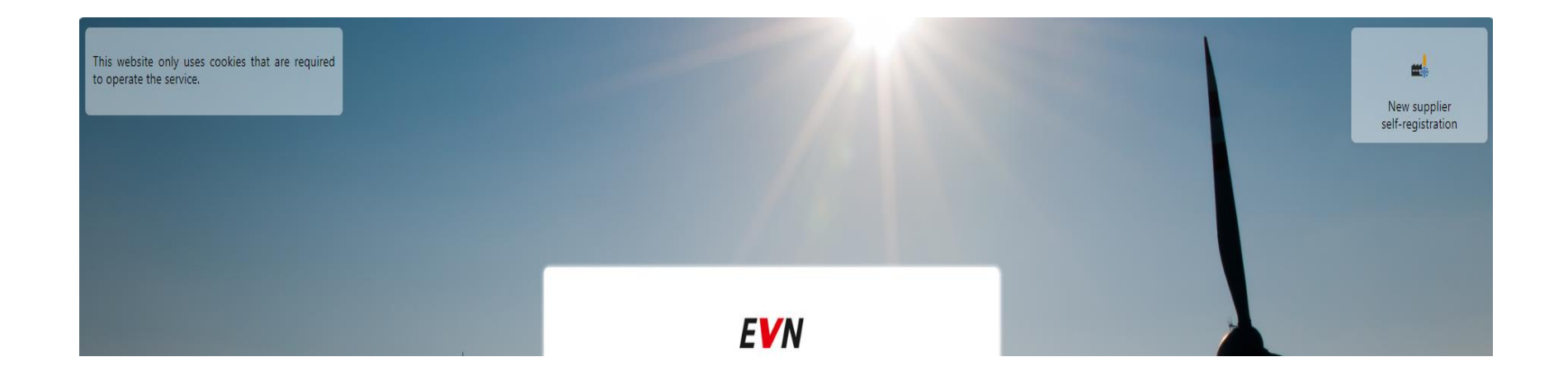

#### Пополнување на лични информации

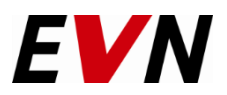

По кликнување на линкот Ви се појаува сликата подолу.

Ги пополнувате полињата кои што ќе Ви се отвораат. Жолтите полиња се задолжителни, додека другите се опционални.

Откако ќе ги пополните сите полиња, кликате "Next".

Лозинката треба да биде согласно барањето на системот (пр: букви, цифри, знаци итн)

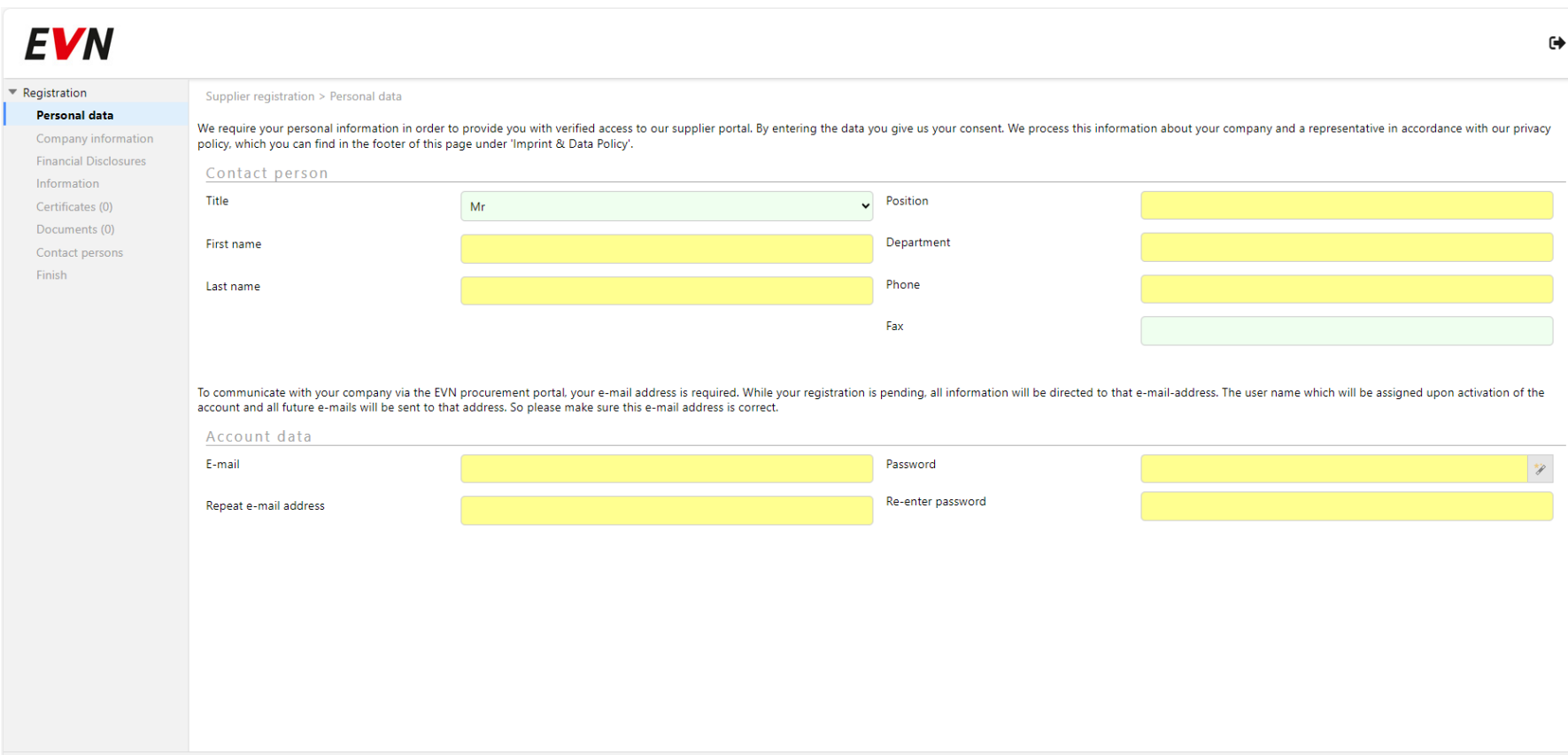

3

# Пополнување на информации за добавувач (1 од 2)  $EVM$

Во овој дел треба да се пополнат бараните информации за компанијата: Име, Адреса, поштенски број итн. Откако ќе го пополните ова кликате "Next". Доколку сакаме да се вратите назад кликате "Back". Доколку сакате да го зачувате профилот на компанијата со нецелосно пополнети информации кликнете на "Save temporarily".

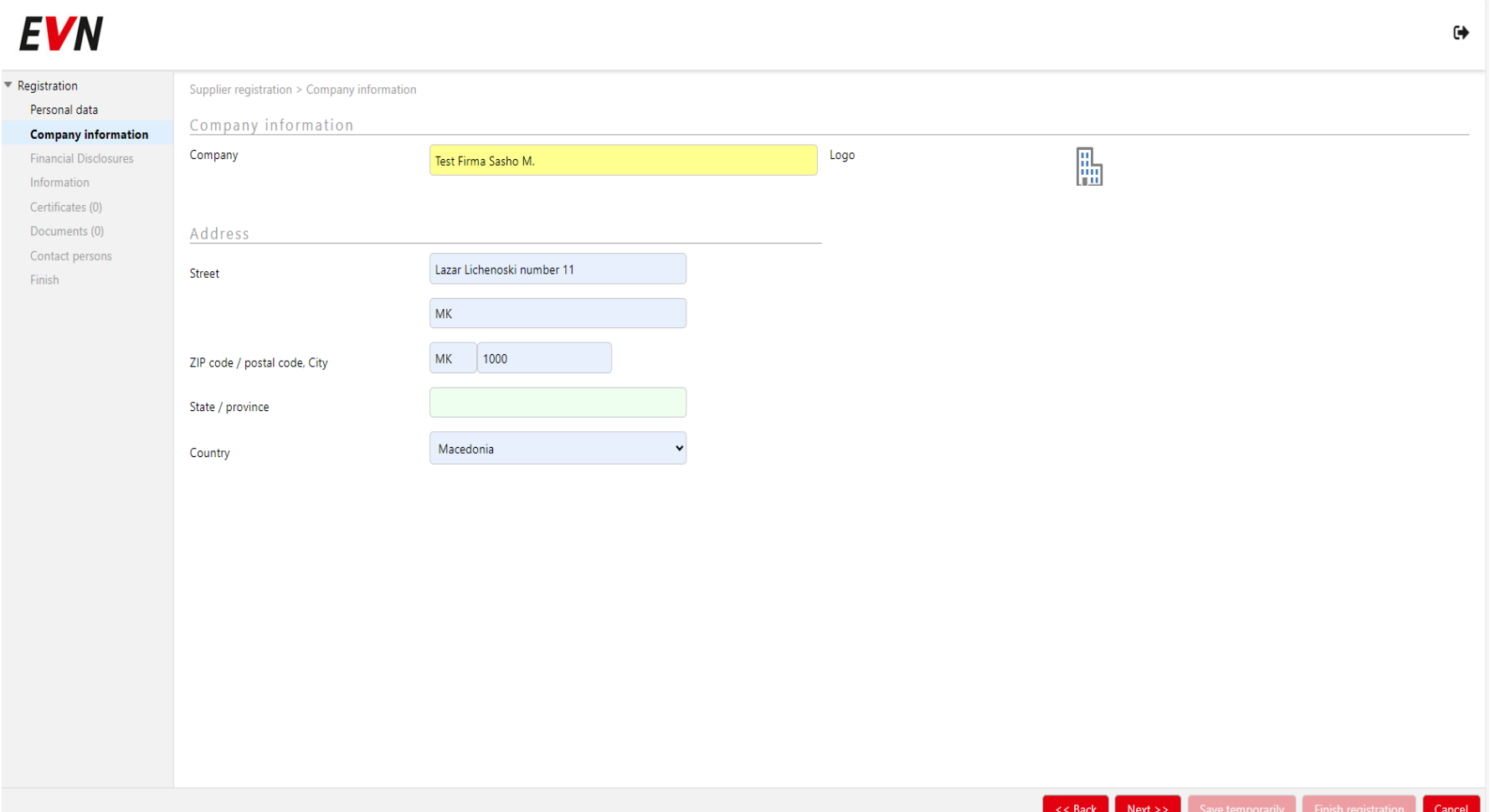

4

# Пополнување на информации за добавувач (2 од 2)  $EVM$

Во делот " Financial disclosures" се внесува бројот на дејноста: Ова поле **не е задолжително** и не мора да се пополни. Кликате "Next".

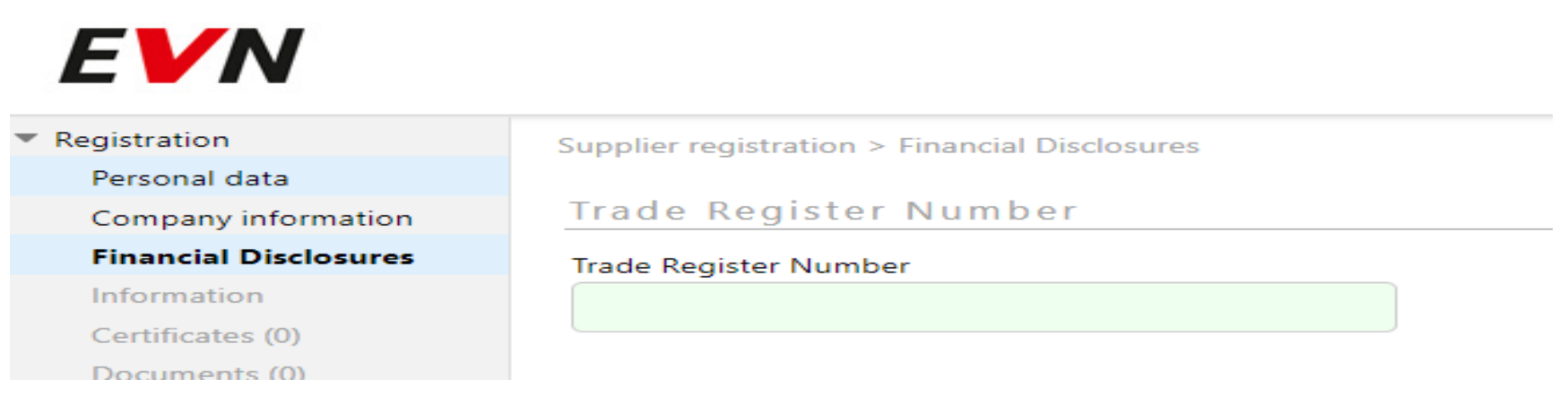

Во делот "Information" се внесува даночниот број на добавувачот. Тоа е полето со жолто. Другите полиња **не се** 

**задолжителни**. Потоа кликнете "Next".

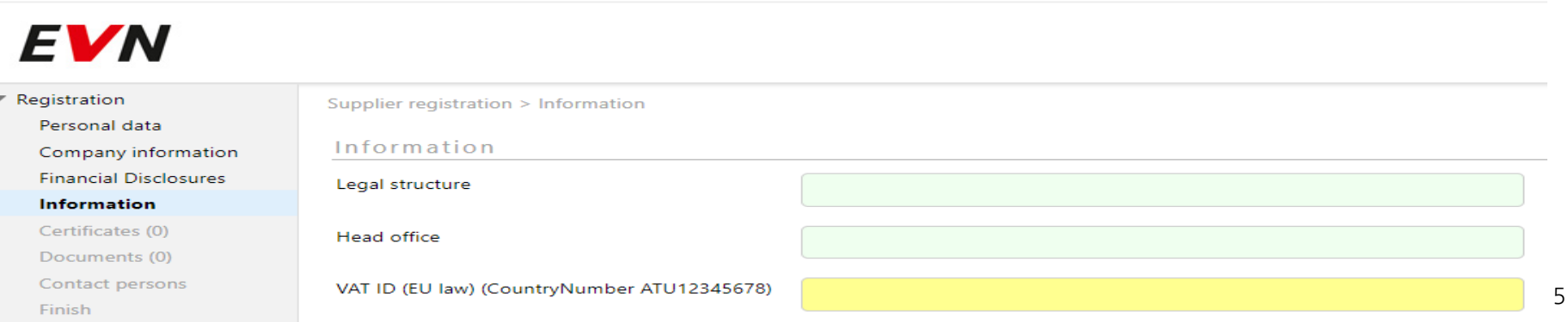

## Сертификати (1 од 3)

Во делот "Certificates" компанијата ги прикачува сите сертификати, дозволи, лиценци итн. кои што ги поседуваа и се со определено времетраење.

Истите се прикачуваат преку кликање на копчето "add certificate", со што се отвора нов прозорец. Во "General" од листата го избирате типот на сертификатот што сакате да го прикачите. Исто така треба да внесете име на сертификатот. Потоа кликнете "Next" и Ве носи на делот "Certificates"

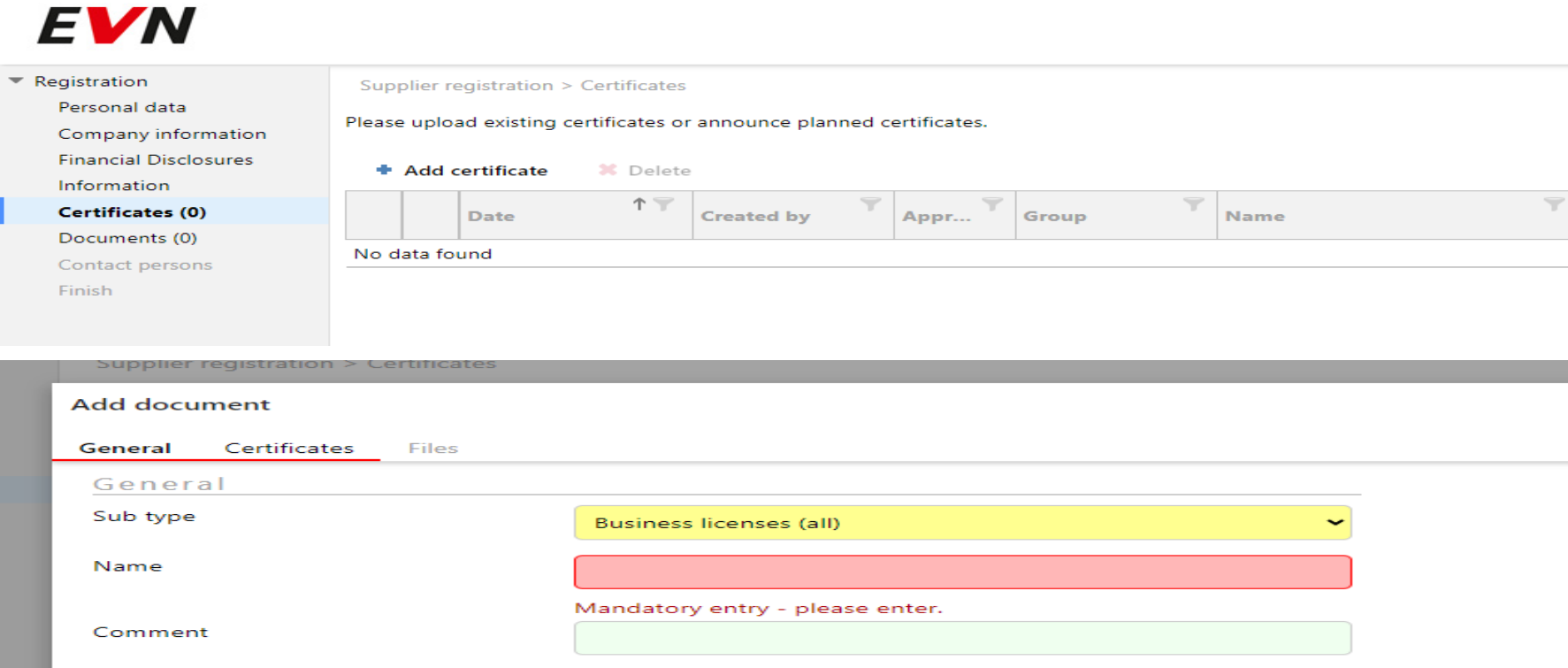

#### Сертификати (2 од 3)

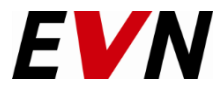

Во делот "Certificates" ги внесувате податоците за конкретниот сертификат (Број, валидност и институција која го издава истиот), и кликате "Next"

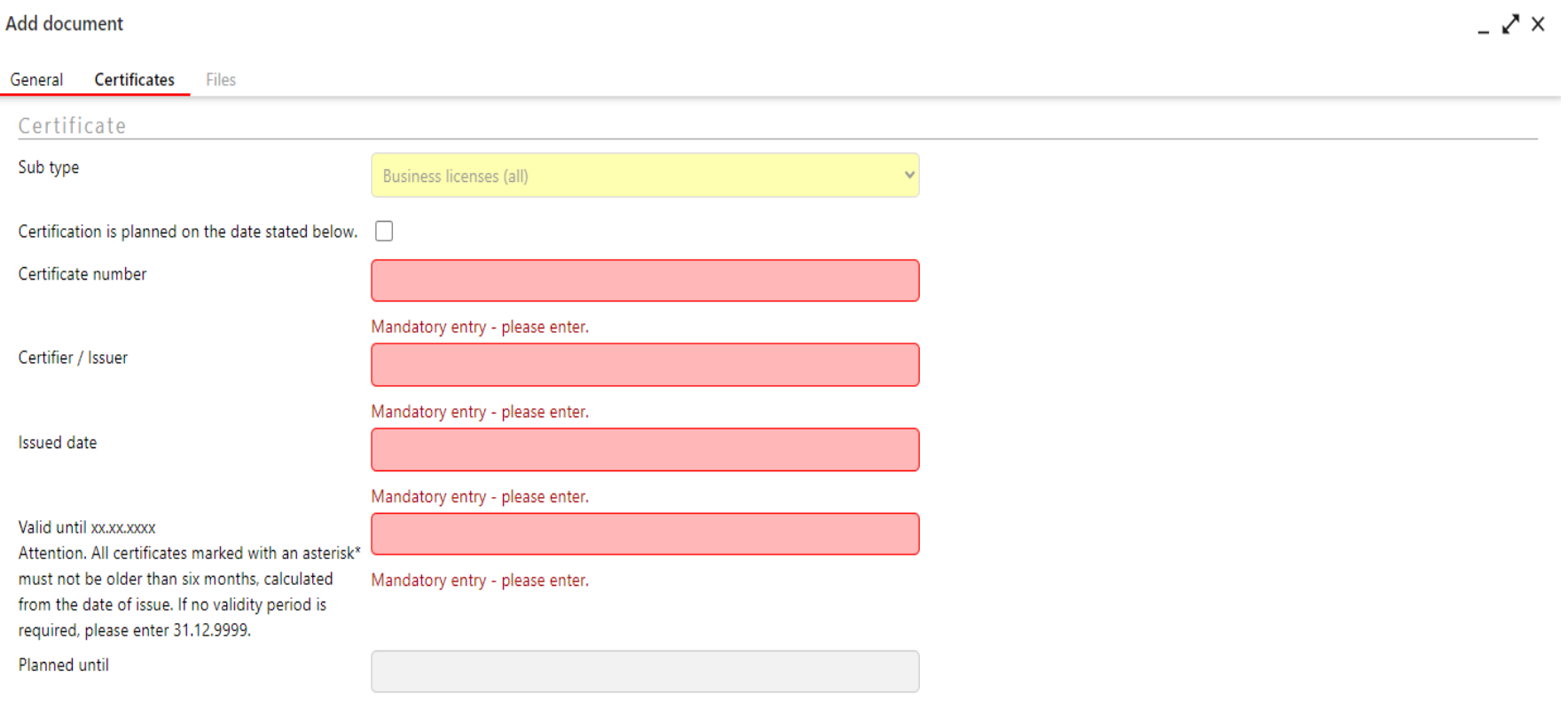

7

#### Сертификати (3 од 3)

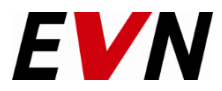

Во последниот дел го прикачиваме самиот сертификат со кликање на копчето "Add file". Истиот се прикачува на стандарден начин. Со кликање "Ok" се потврдува прикачувањето и за конечно прикачување на сертификатот кликаме " Finish".

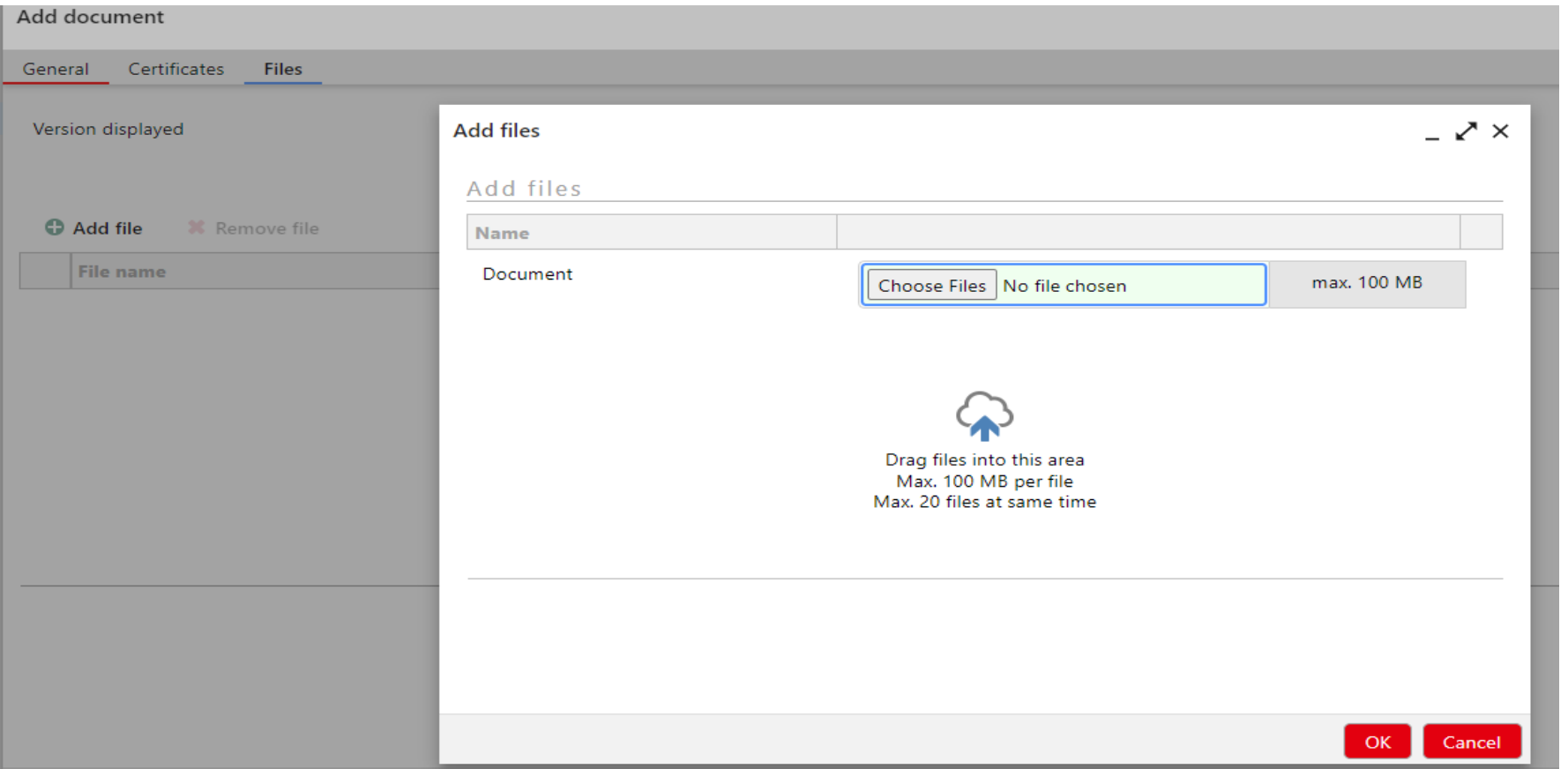

## Документи за економска и финансиска состојба (1 од 2)

Во делот "Documents" ги прикчуваме останатите документи (презентација, дополнителни информации за компанијата итн. ) Со кликање на копчето "Add document" се отвара прозорец за избор на типот на документ и име на документот. Откако ќе го изберете документот кликате "NEXT"

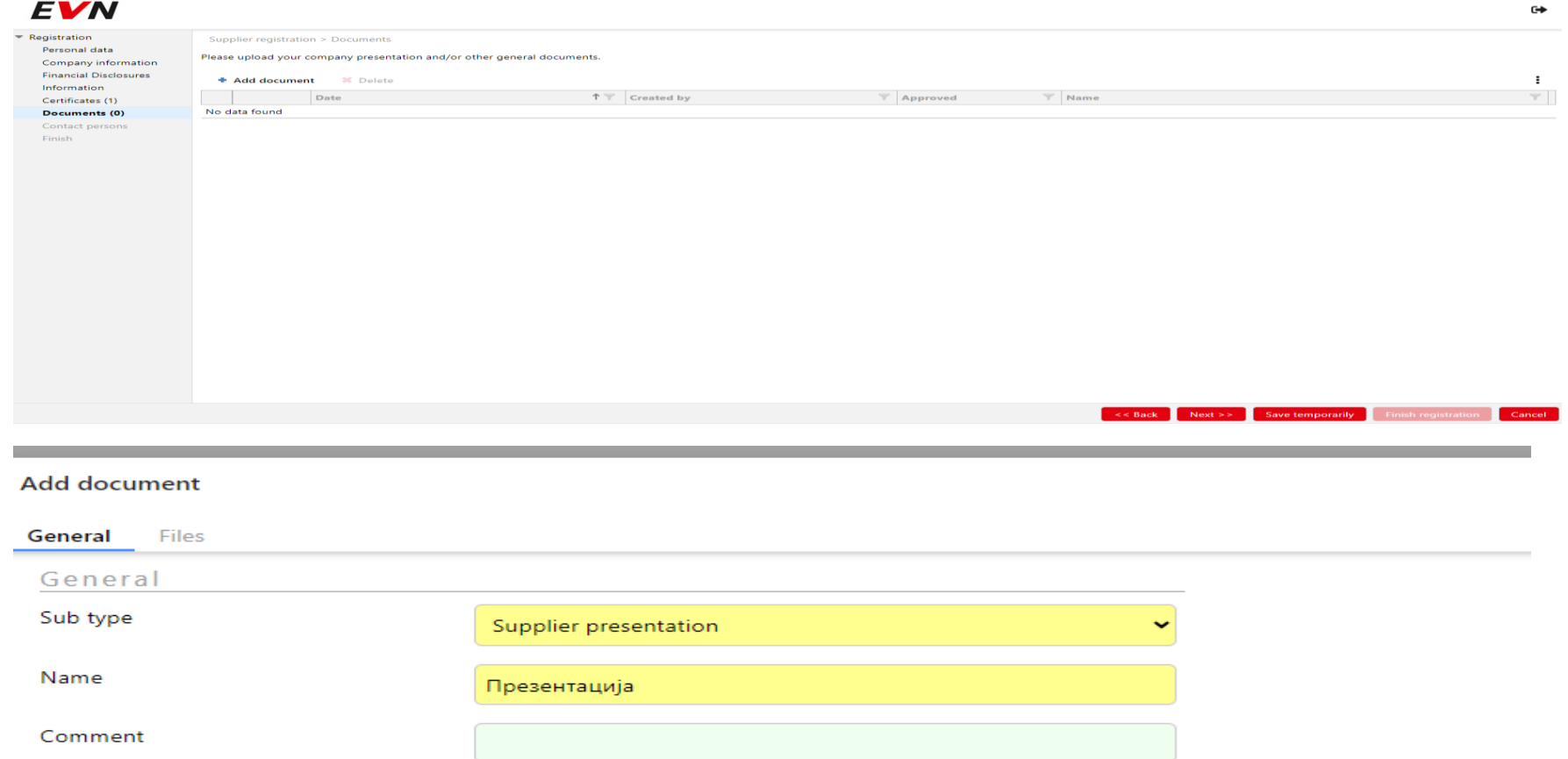

**EVN** 

## Документи за економска и финансиска состојба (2 од 2)

Прикачувањето на документот се прави на истиот начин како и за сертификатите со кликање на копчето "Add file". Истиот се прикачува на стандарден начин. Со кликање "Ok" се потврдува прикачувањето и за конечно прикачување на документот(те) кликате "Finish".

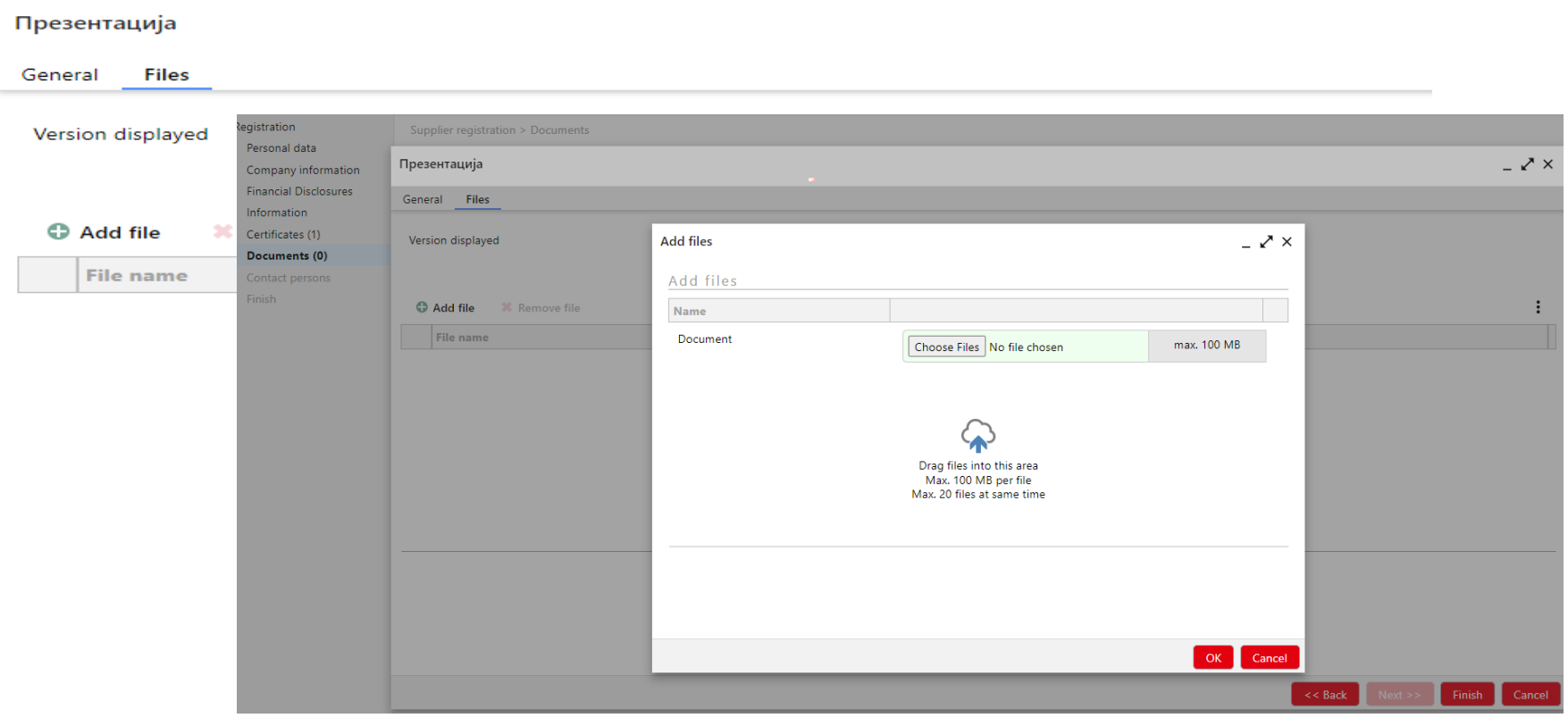

**EVN** 

#### Контакт лица

+ Additional contact person

Во делот на "Contact Persons" (Лица за контакт) се внесуваат лицата кои што ќе бидат задолжени за контакт од Вашата компанија. Се пополнуваат информациите и се става позиција во компанијата. Доколку сметате и сакате и второ/трето... контакт лице од вашата компанија кликате на "Additional contact person" и се внесуваат истите податоци кои се бараа и за основното (првото) контакт лице.

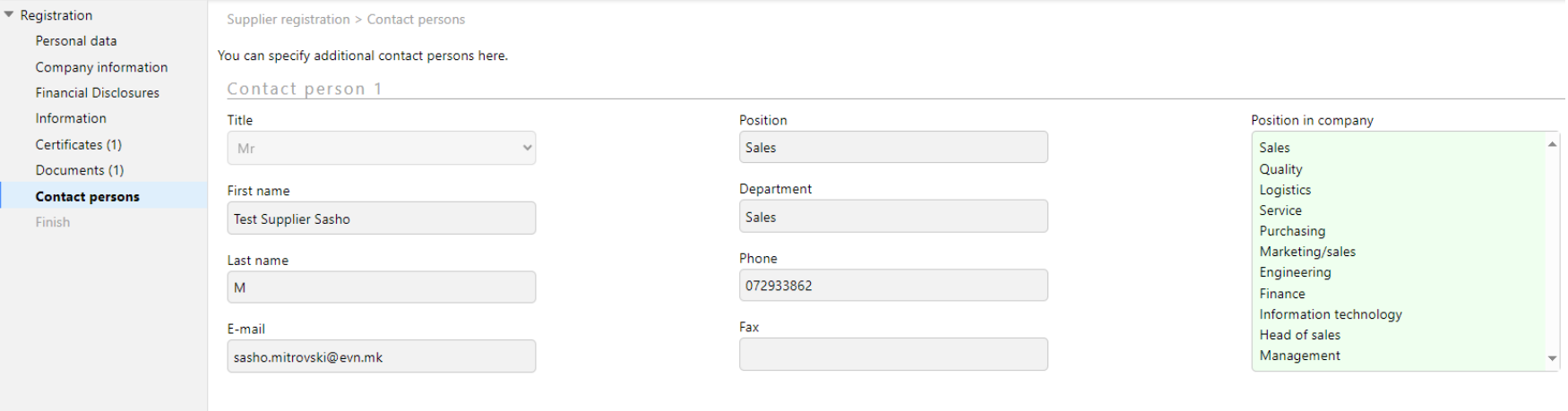

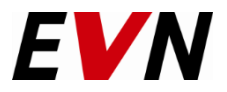

Откако ќе бидат пополнети сите делови/барања, со кликање на "Finish registration" ја комплетирате регистрацијата.

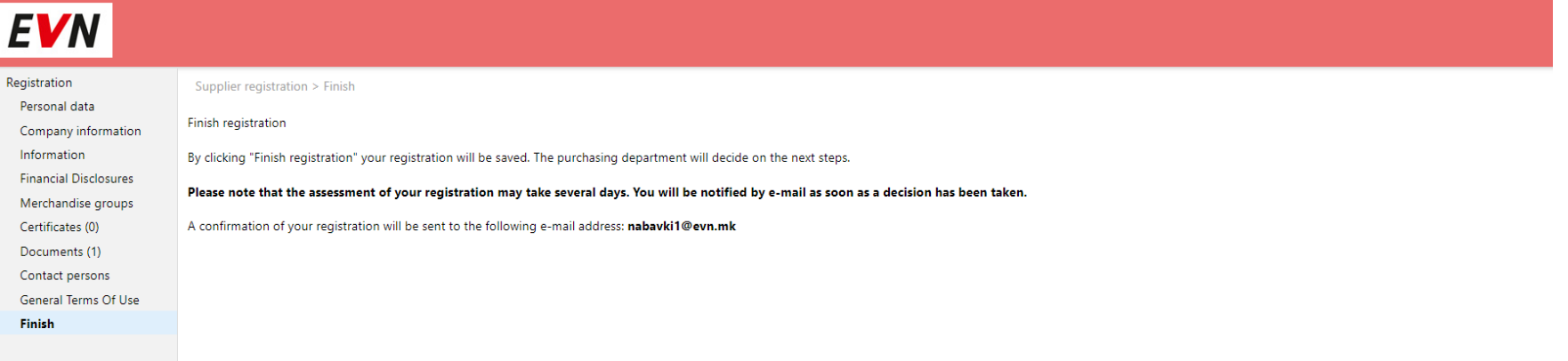